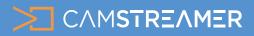

CamOverlay App

### USE CASE - instructions

## Easy change of text and graphics in the Control Room

Switch between different versions of **displayed content** in your live stream quickly and all in one place. **The Control Room** is a part of the CamOverlay App. The app makes it easy to change text and graphics in the settings of **individual widgets**, which can be displayed or hidden using the Control Room. You can also have everything easily under control in your **mobile phone**. Add dynamics to the **live stream** of your sports events or church services, concerts and other live events. Explore our solution!

#### What do you need?

- An AXIS camera (check compatibility here)
- The <u>CamOverlay App</u>

- The <u>CamStreamer App</u> (you don't need this app for the widget, but it's excellent for setting up live broadcasts.

# Service 1 Dynamic text & Background Guest score: 2 Home score: 3 Time: #time Update Show Hide Service 2 Image overlay (logo.png) Edit Show Hide

GUEST

PERIOD

CONTROL ROOM

номе

#### **Steps for set-up:**

**1.** Sign into the camera's web interface. In the **Apps tab**, install the **CamOverlay App** and get free trial or buy a license for them at www.camstreamer.com.

**2.** Open the user interface of the **CamOverlay App**. You can find the link in the AXIS camera interface. In the Apps tab near the application detail, click on the **Open button**.

**Tip:** A free 30-day license can be acquired for both apps on the camstreamer.com. Try everything out before paying for the license.

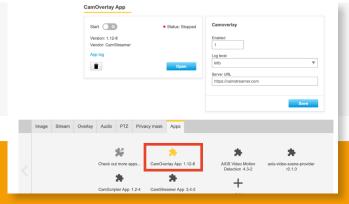

More information about CamOverlay App you can find at <u>www.camstreamer.com</u>.

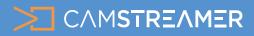

CamOverlay App

## USE CASE - instructions

# Easy change of text and graphics in the Control Room

**3.** In the **CamOverlay App** select desired graphics service from the list and set your widgets (Info Ticker. Weather widget, Images, etc.).

4. Choose the **CONTROL ROOM** icon in panel between **CAMERA** and **IMAGE MANAGER** icon.

**5.** All services will be displayed in a list. After clicking the green button **SHOW**, the content you've created will appear in the video. By pressing the red button **HIDE**, the video will be hidden. The blue button **UPDATE** confirms the change of text or graphics.

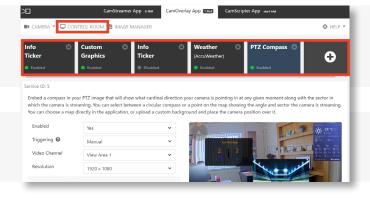

| D: 1        |                          | Update Hide |
|-------------|--------------------------|-------------|
| Source      | https://camstreamer.com/ | li          |
| Custom Gr   | nphics                   | Update Hide |
| Info Ticker |                          | Update Show |
| Source      | Watch now!!              | li          |

#### In widgets, you can quickly and easily change text and content directly in the Control Room

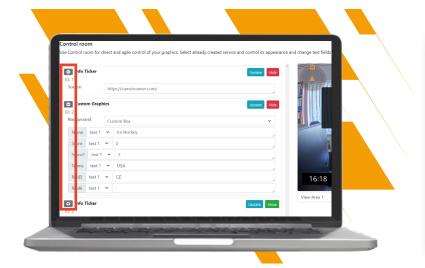

Tip: By using + / - before the name of the widgets, you can leave visible only those widgets whose content you need to change.

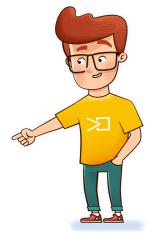

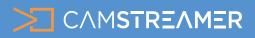

CamOverlay App

## USE CASE - instructions

# Easy change of text and graphics in the Control Room

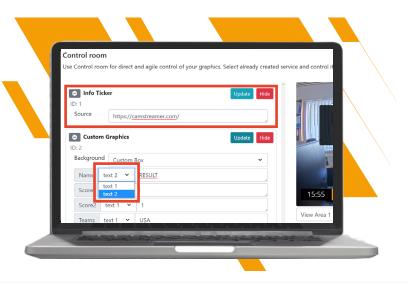

Rewrite or paste the **copied text** directly into the text bar of the relevant widget.

In **Custom Graphics**, create various content options (text 1, text 2, text 3 - check instructions <u>here</u>) and switch between them in Control Room in the select box or change images in the background (Custom Box/Images).

**Tip:** You can change any data in text fields via <u>API commands</u> = easy and perfect connection with external data.

**6.** Done! Now you have all your streams under control and can quickly react to any changes!

Need help? Contact us at <u>support@camstreamer.com</u>

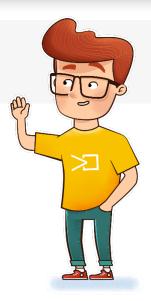

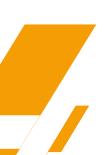

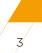